# **GHID PENTRU DESCĂRAREA SAU COMPLETAREA FIȘIERULUI DE COORDONTE ÎN FORMAT SHP SAU CSV**

## **Informatii generale**

În cadrul Sistemului Integrat de Mediu este necesară identificarea cu exactitate a punctului în care este situat amplasamentul/puctul de lucru pentru care doriți obținerea unui act de reglementare, sau pentru care aveți stabilită o obligație de raportare.

În acest sens, în cadrul contului pe care îl dețineți în S.I.M., aveți la dispoziție aplicația **Atlas Explorer**, care vă permite identificarea corectă a coordonatelor, precum și generarea și descărcarea fișierului de coordonate ce trebuie atașat cererilor de obținere a unui act de reglementare pentru amplasamentele/ punctele de lucru trans județene.

# **1. Desenare poligon si descărcare fișier coordonate utilizând aplicația Atlas Explorer**

În cazul în care nu dețineți un set de coordonate aferente amplasametului/punctului de lucru vă recomadam sa urmați pașii de mai jos pentru a genera un fișier de coordonate necesar completării cererii pentru obținerea unui act de reglementare aferent unui punct de lucru/amplasament trans județean .

Selectare tip coordonate

La sectiunea "Pozitionare" > "Format coordonate" se alege tipul coordonatelor : "Stereo 70" sau ''WGS84'' :

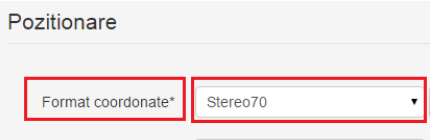

- Identificarea coordonatelor pe ''Hartă''
- $\checkmark$  Se dă click pe butonul "Hartă", de unde veți fi direcționat către aplicația "Atlas Explorer''[\(http://atlas.anpm.ro/atlas\)](http://atlas.anpm.ro/atlas) .

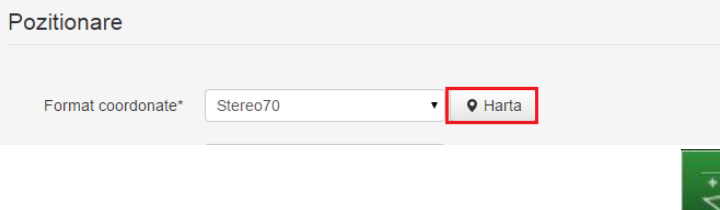

Selectati din meniul din dreapta sus 'Desenare''  $\Box$  si apoi se va da clik pe un tip de vector din lista care vi se afișează, după prefetință (de exemplu "poligon")<br>Adaugă vector

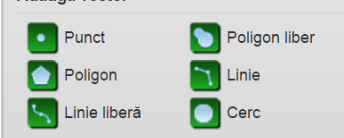

 $\checkmark$  Desenați pe hartă poligonul dorit, cu ajutorul mouse-ului dand clik din punct în punct. Pentru a închide poligonul este necesar sa dați dublu click pe ultima linie trasată.

După ce se va închide poligonul, vi se va afișa o fereastră în care va trebui să completați o serie de informații, așa cum este exemplificat în captura de mai jos.

*NOTA! Pentru a mari precizia selectiei, va recomadam sa folositi optiunea de zoom/marire a hartii din stanga ecranului.*

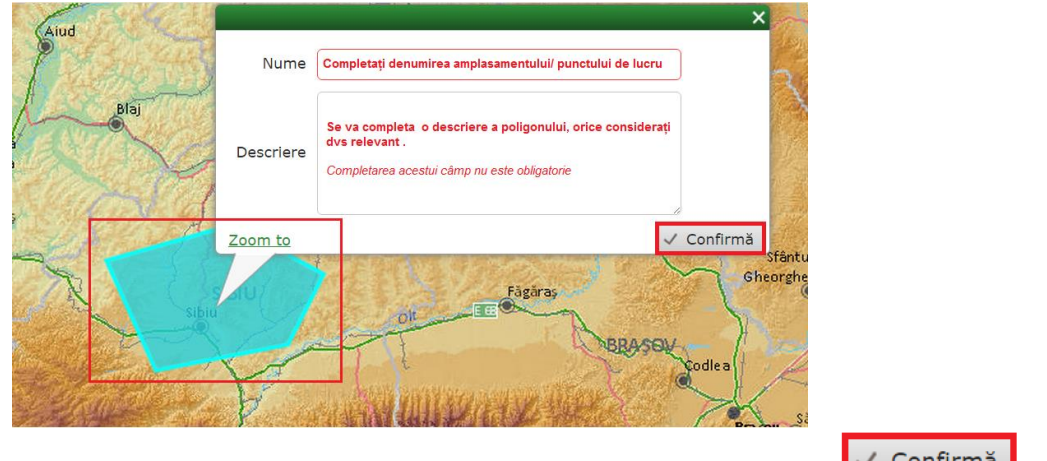

 $\checkmark$  După ce ați completat Numele și descrierea dați clik pe butonul  $\checkmark$  Committed .

## **2. Generarea fișierului de coordonate utilizînd aplicația Atlas Explorer**

 $\checkmark$  După confirmarea datelor completați, în partea dreapta a aplicației, numele fișierului și selectați formatul dorit (csv sau shapefile) pentru descărcare .

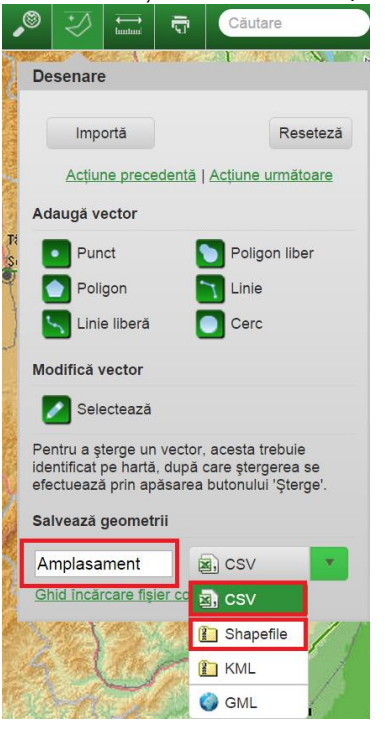

 După selectarea tipului de fișier, vi se va salva/solicita salvarea fișierului (*în funcție de browser-ul utilizat si de setările efectuate de dvs pe acesta, vi se va salva automat fișierul, sau vi se va solicita să specificați unde anume să salvați documentul respectiv*)

 $\checkmark$  Fișierul o dată descărcat va conține toate coordonatele în formatul corect si va putea fi încărcat în cererea pentru obținerea unui act de reglementare al unui amplasament/punct de lucru trans județean.

#### **3. Descărcare și completare fișier coordonate în format csv (template aplicație)**

În cazul în care dețineți un set de coordonate care definesc punctul de lucru/amplasamentul pentru care doriți obținerea actului de reglementare, veți găsi un formular compatibil cu aplicația în care să completați aceste date. pentru descărcarea și completarea sa urmați pașii de mai jos:

 $\checkmark$  Din secțiunea Poziționare – Fișier coordonate (csv, xls, xlsx) dați click pe "Descarcă format"

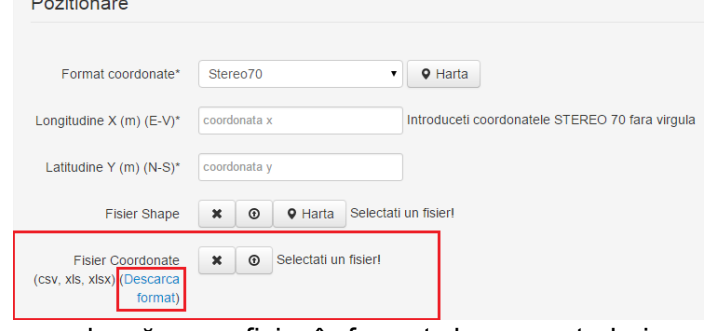

 $\checkmark$  Vi se va descărca un fișier în format xlsx ce va trebui completat cu coordonatele pe care le dețineți.

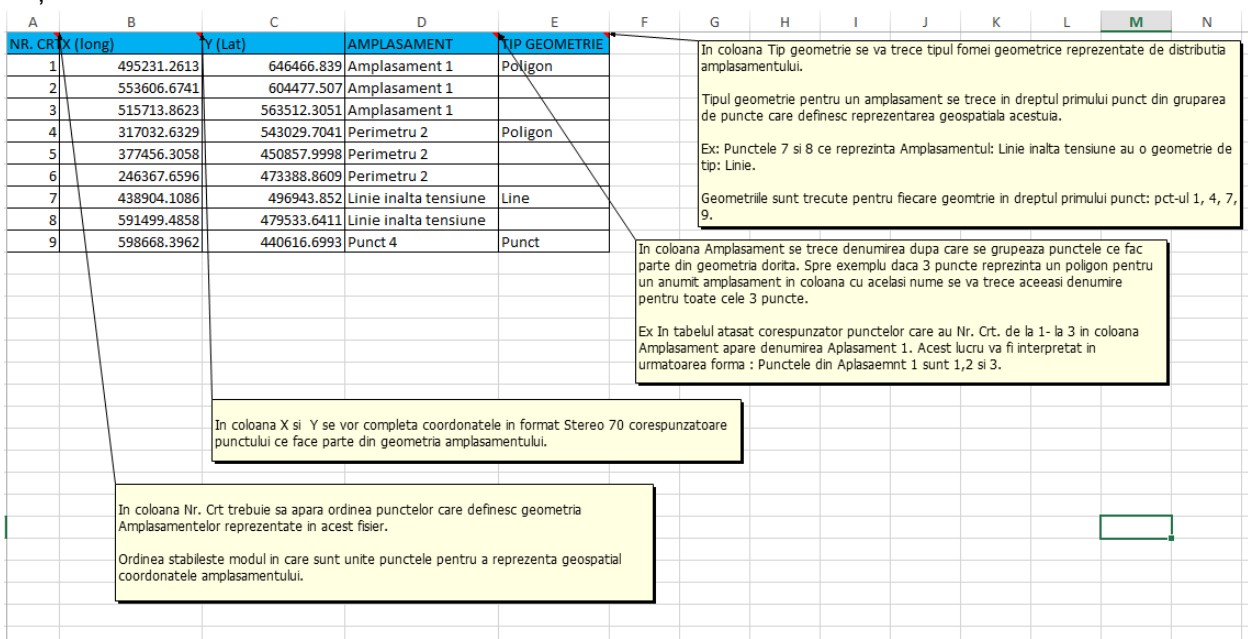

*NOTA! Fișierul conține o serie de exemple și indicații privind modul corect de completare al acestuia. Exemplele vă rugăm să le ștergeți și să le înlocuiți cu datele reale aferente amplasamentului/punctului de lucru/proiectului pentru care se dorește obținerea actului de reglementare.* 

 $\checkmark$  După completare veți da click pe meniul "File" > "Save", pentru salvarea datelor.

### **4. Încarcarea fișierului de coordonate** :

 $\checkmark$  Se vor completa întâi o coordonată X și o coordonată Y care să se regăseasca și în fișierul descărcat

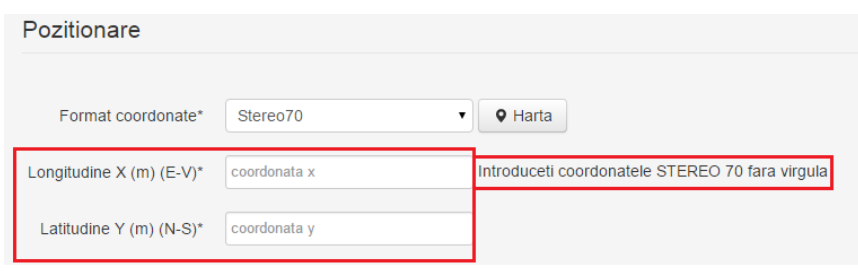

- Ţ *Valorile se vor completa intocmai în câmpurile fiecărui tip indicat, altfel aplicația va returna mesaj de eroare la salvarea cererii, pentru ca nu le va putea identifica în județul de care aparține punctul de lucru.*
- *Valorile aferente coordonatelor de tip STEREO70 se completează în aplicaţie sub forma*  Ţ. *unor numere întregi de şase cifre, fară punct,virgulă sau spaţiu între ele.*
- $\checkmark$  După completarea coordonatelor X și Y, se va da clik pe butonul  $\circ$ Se va selecta calea de pe calculatorul dvs, unde a fost salvat fișierul, și se va da clik pe "open"

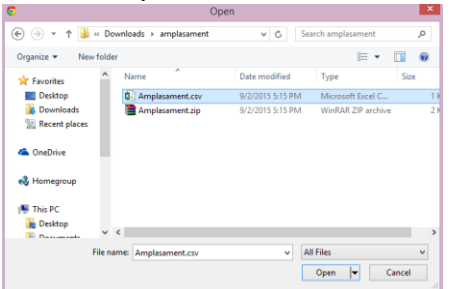

Dacă fișierul selectat corespunde vi se va afișa denumirea acestuia pe fundal verde

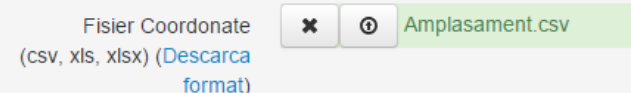

 $\checkmark$  Dacă fișierul nu corespunde formtului solicitat vi se va afișa un mesaj specific, asemenea celui din imaginea de mai jos

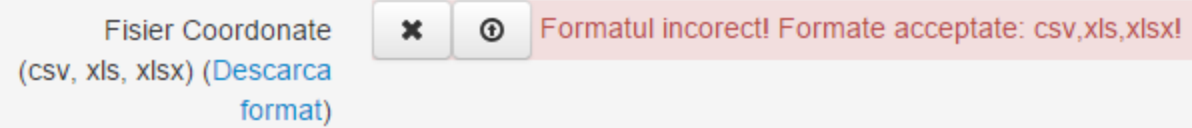

*NOTA ! O dată ce s-a încărcat un tip de fișier, celălalt tip nu va mai fi vizibil în cerere, și va deveni vizibil doar daca se va șterge fișierul atașat.*